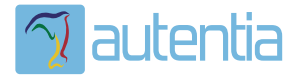

# ¿**Qué ofrece** Autentia Real Business Solutions S.L?

Somos su empresa de **Soporte a Desarrollo Informático**. Ese apoyo que siempre quiso tener...

**1. Desarrollo de componentes y proyectos a medida**

**2. Auditoría de código y recomendaciones de mejora**

**3. Arranque de proyectos basados en nuevas tecnologías**

- **1. Definición de frameworks corporativos.**
- **2. Transferencia de conocimiento de nuevas arquitecturas.**
- **3. Soporte al arranque de proyectos.**
- **4. Auditoría preventiva periódica de calidad.**
- **5. Revisión previa a la certificación de proyectos.**
- **6. Extensión de capacidad de equipos de calidad.**
- **7. Identificación de problemas en producción.**

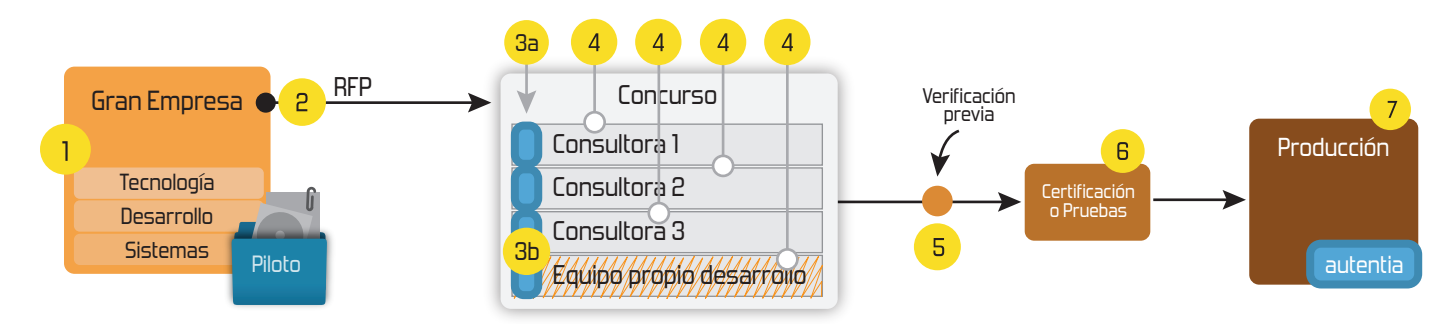

# **4. Cursos de formación** (impartidos por desarrolladores en activo)

**Gestor portales (Liferay) Gestor de contenidos (Alfresco) Aplicaciones híbridas Tareas programadas (Quartz) Gestor documental (Alfresco) Inversión de control (Spring) BPM (jBPM o Bonita) Generación de informes (JasperReport) ESB (Open ESB) Control de autenticación y acceso (Spring Security) UDDI Web Services Rest Services Social SSO SSO (Cas) Spring MVC, JSF-PrimeFaces /RichFaces, HTML5, CSS3, JavaScript-jQuery JPA-Hibernate, MyBatis Motor de búsqueda empresarial (Solr) ETL (Talend) Dirección de Proyectos Informáticos. Metodologías ágiles Patrones de diseño TDD**

**Compartimos nuestro conociemiento en: www.adictosaltrabajo.com**

Para más información visítenos en:<br>www.autentia.com

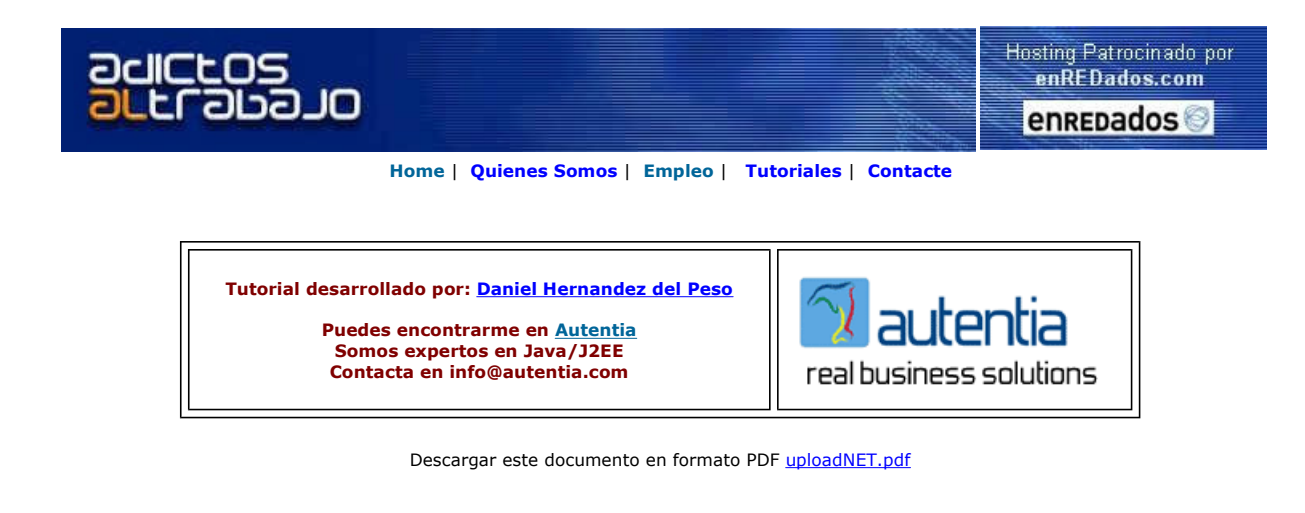

Curso Web J2EE Curso Avanzado en Desarrollo Web con J2EE

www.eps.mondragon.edu/caj2ee

Raona Ingenieria Software<br>Consultoría software especializada en nuevas tecnologias www.raona.com

<mark>Formación Empresas</mark><br>Consultoría de Formación Tecnologías Web www.isthari.com

Anuncios Goooooogle **Anunciarse en este sitio** Anunciarse en este sitio

# Upload de ficheros en .NET

En el desarrollo de aplicaciones Web, puede resultar interesante o necesario realizar uploads (cargas) de ficheros desde el cliente al<br>servidor. En este tutorial veremos como podemos hacerlo de forma sencilla y rápida en l

#### Preparación del entorno

Una vez arrancado el Visual Studio, creamos un nuevo proyecto:

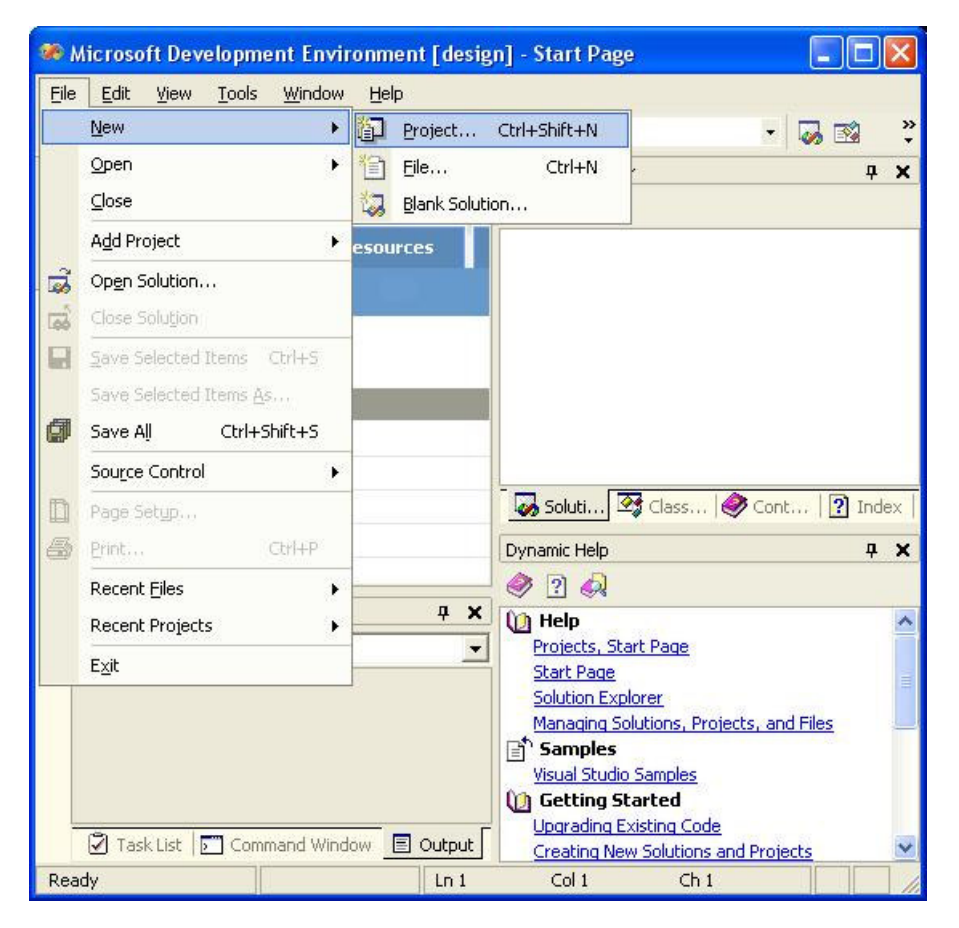

Vamos a crear un proyecto de aplicación Web ASP.NET de Visual Basic:

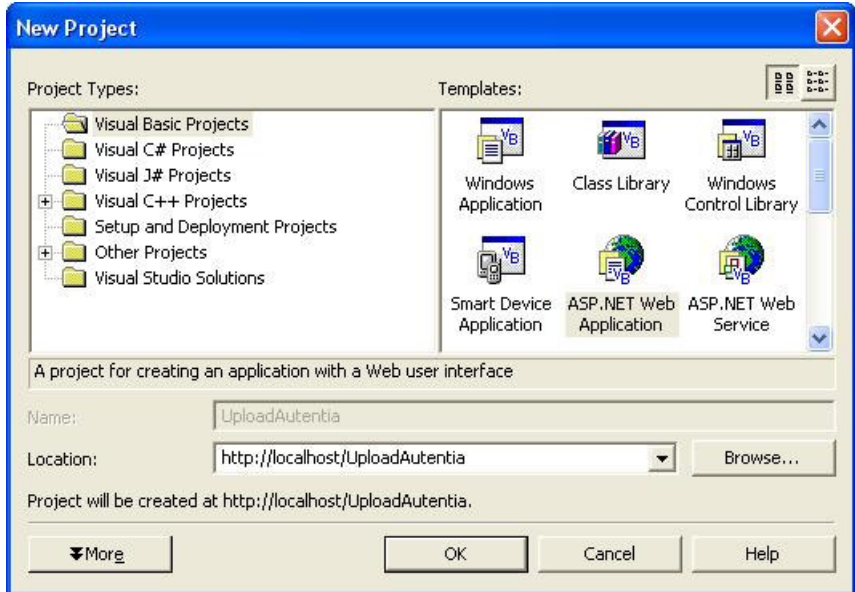

Y lo llamaremos, en este caso, UploadAutentia.

El asistente crea todos los ficheros necesarios para que la aplicación funcione correctamente:

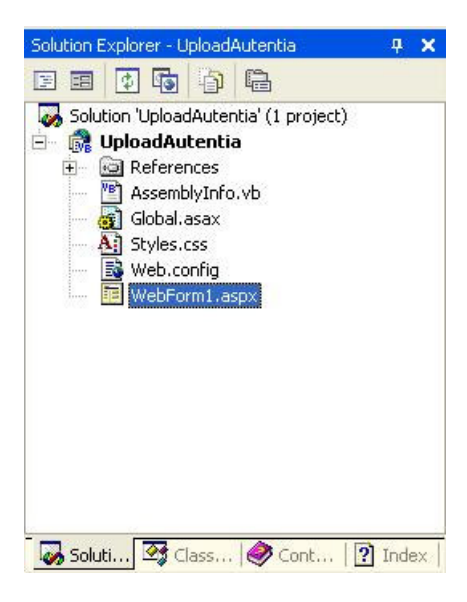

Ahora ya tenemos todo listo y podemos empezar a hacer pruebas...

#### Creación del formulario Web

Abrimos el formulario (fichero WebForm1.aspx) y, en la vista de diseño

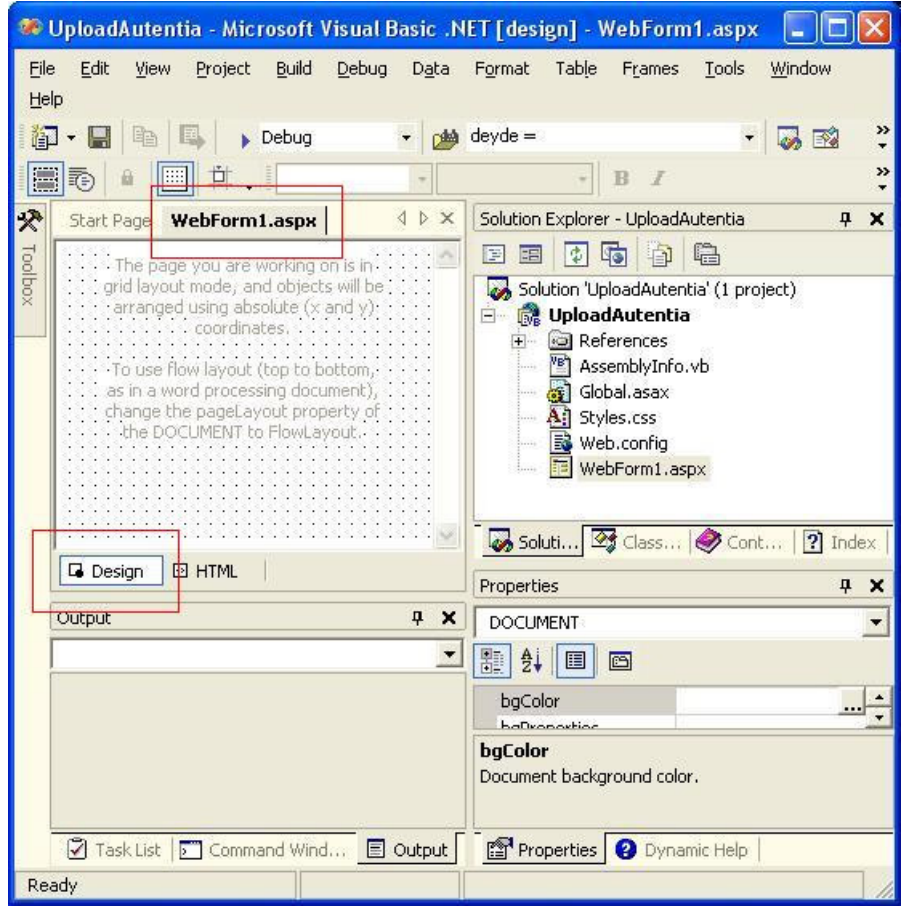

agregamos desde la lista de componentes (botón *toolbox,* se despliega al poner el puntero del ratón sobre el) un *File Field* (al que<br>llamaremos *filUpload*) y dos *Label,* una encima y otra debajo (con nombres *lblTitulo* 

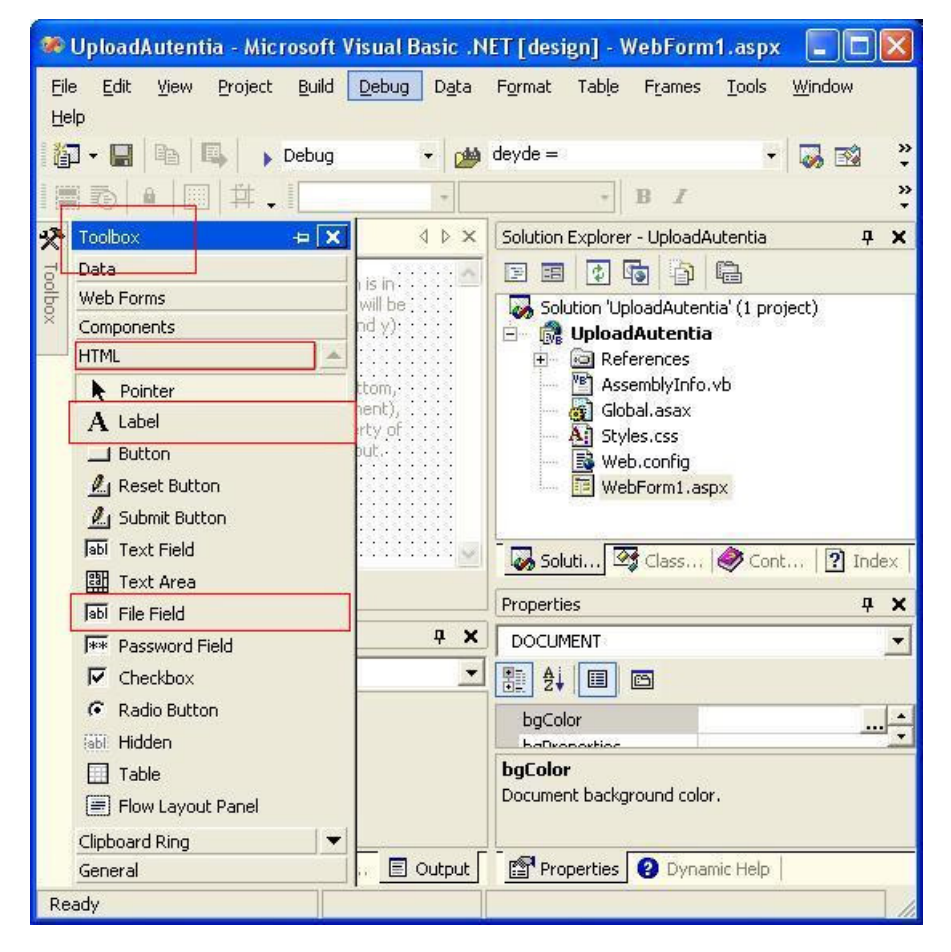

Tenemos que decir al Visual Studio que los elementos que hemos creado van a ser elementos que se ejecuten en el servidor, para ello, pinchamos sobre ellos con el botón derecho del ratón y en el menú que se despliega seleccionamos la opción Run as Server Control:

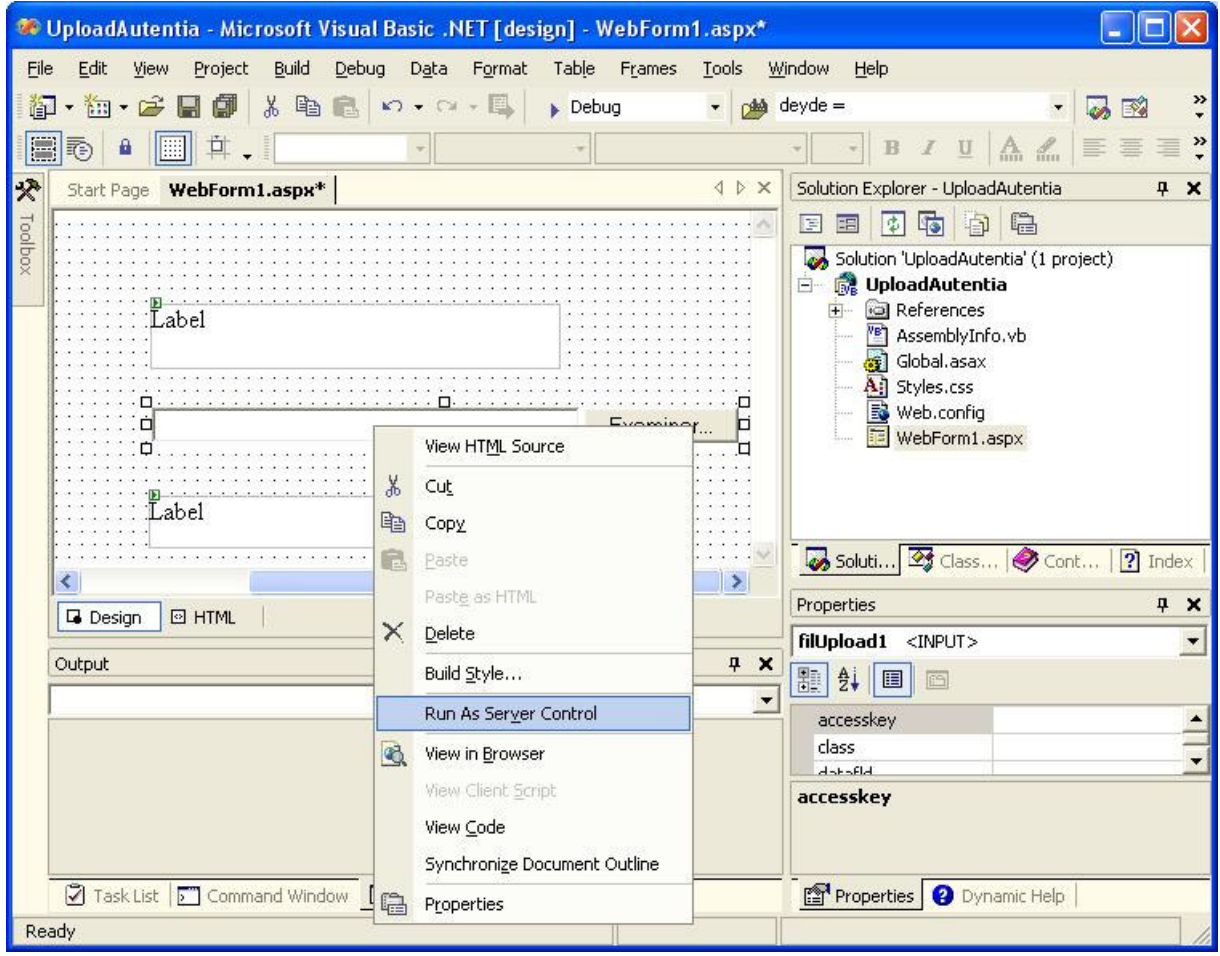

También añadiremos un Submit Button, al que llamaremos btnSubmit, y que, al igual que hicimos con los otros componentes, especificaremos que se debe ejecutar como un control en el servidor:

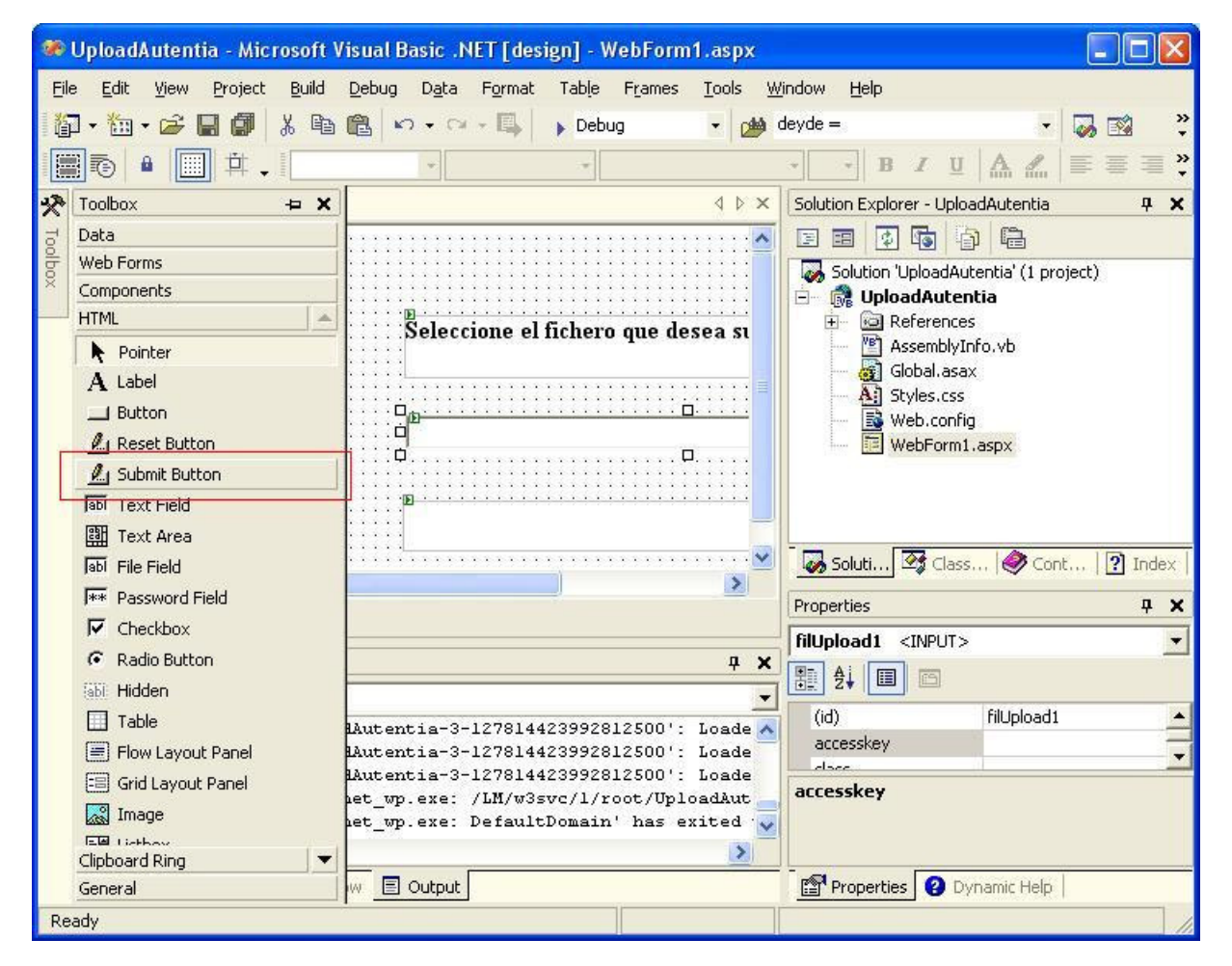

Este es el aspecto final que tendrá el formulario:

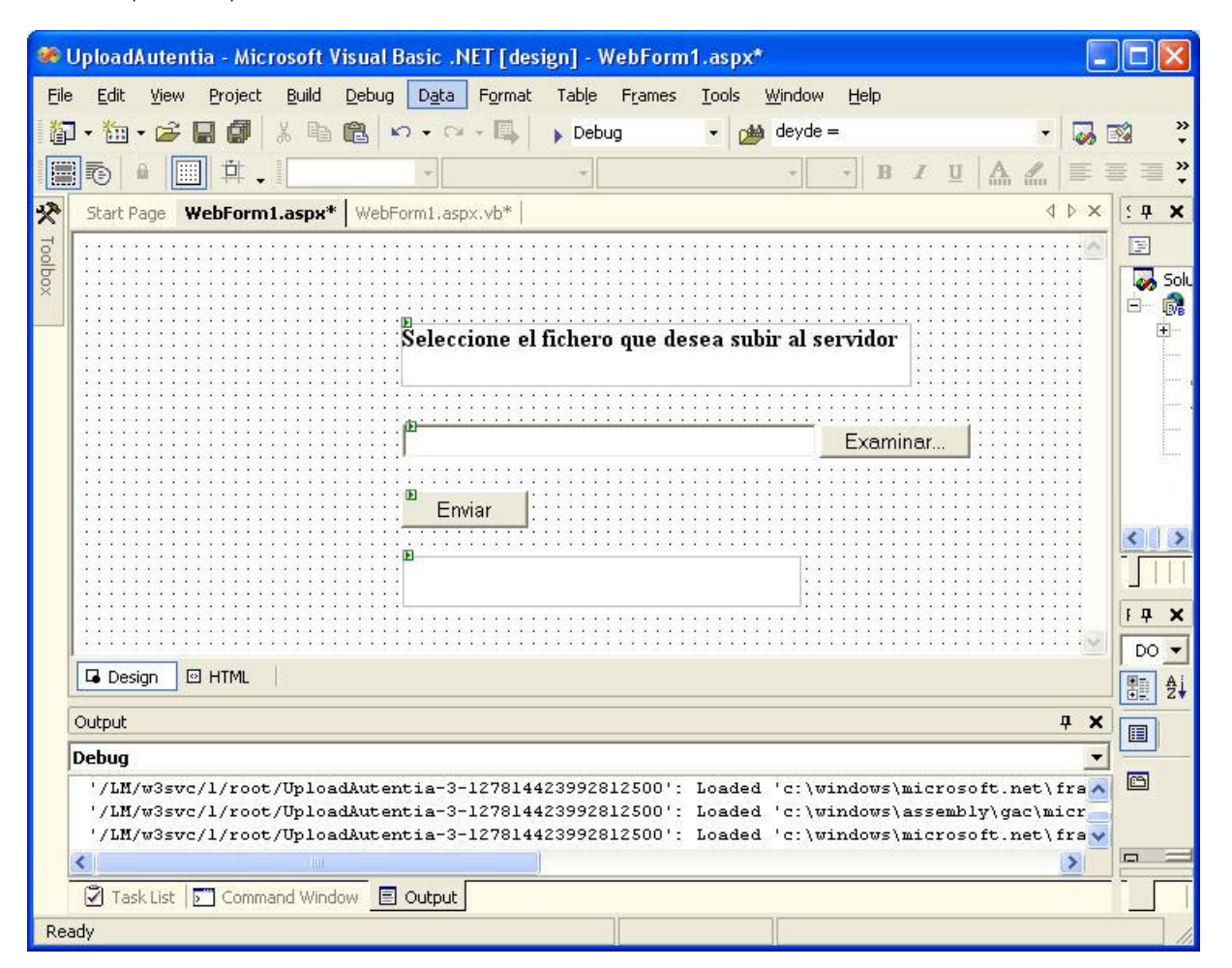

Ahora, hacemos doble clic sobre el botón de *submit* que hemos añadido y se abre una ventana con el código Visual Basic de la clase que manejará el funcionamiento de la página aspx (el formulario que acabamos de crear):

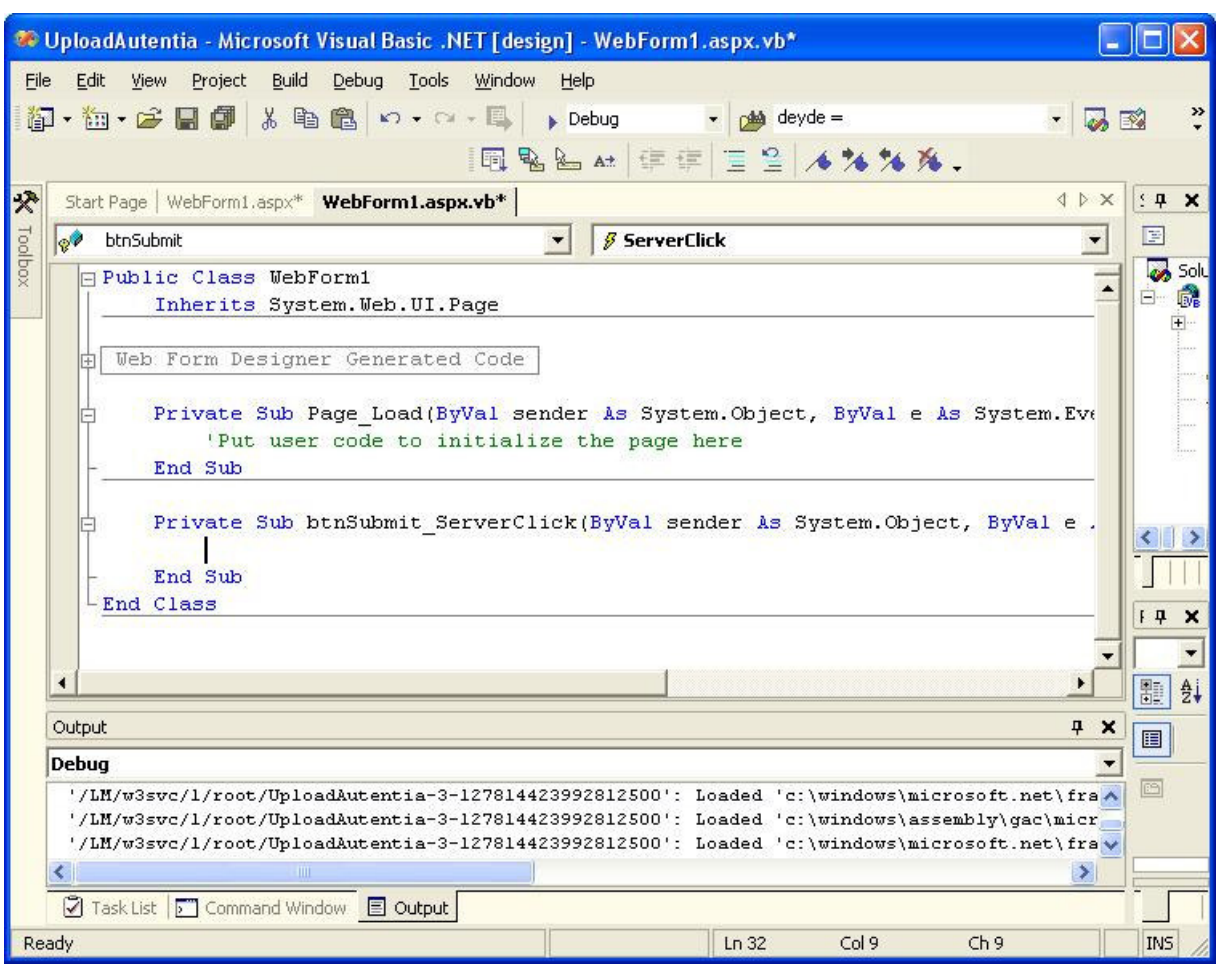

En ese código hay dos procedimientos: el procedimiento Page\_Load se ejecuta cuando se carga la página, y el btnSubmit\_ServerClick se llama cuando se hace clic sobre el botón submit

A continuación vamos a añadir el código necesario en ambos procedimientos para realizar el upload de ficheros

#### Procedimiento Page\_Load

El código de este procedimiento será el siguiente:

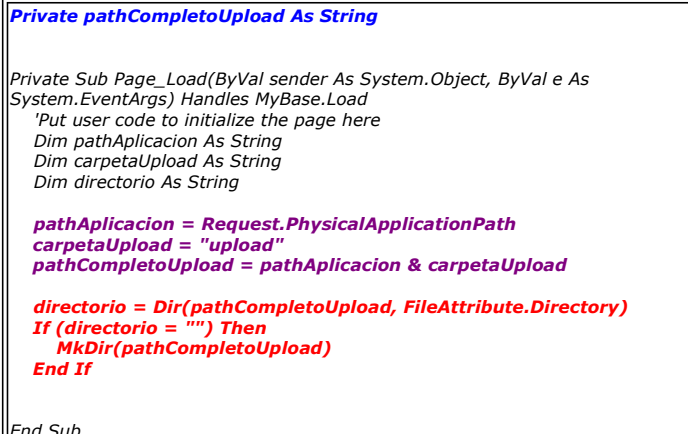

 $E$ na Su

El código en azul corresponde a una variable global de la clase, y por tanto accesible desde todos sus procedimientos, que almacenará la ruta física en la que se guardarán los ficheros que se deseen cargar en el servidor

El código en color púrpura es el que se encarga de crear dicha ruta. Hemos elegido que en este caso se almacenen los ficheros en una<br>carpeta llamada "upload" en el directorio donde se encuentra ubicada la aplicación, que e

En el fragmento de código de color rojo se comprueba si la carpeta que vamos a usar existe ya, y en ese caso no se hace nada. Pero si no existe, mediante la llamada *MkDir(pathCompletoUpload)* creamos la carpeta.

Como se ha dicho anteriormente, este método se ejecuta al cargar la página. Ahora veamos el código que se ejecuta al presionar el botón de submit.

#### El procedimiento btnSubmit\_ServerClick

El procedimiento quedará finalmente como sigue:

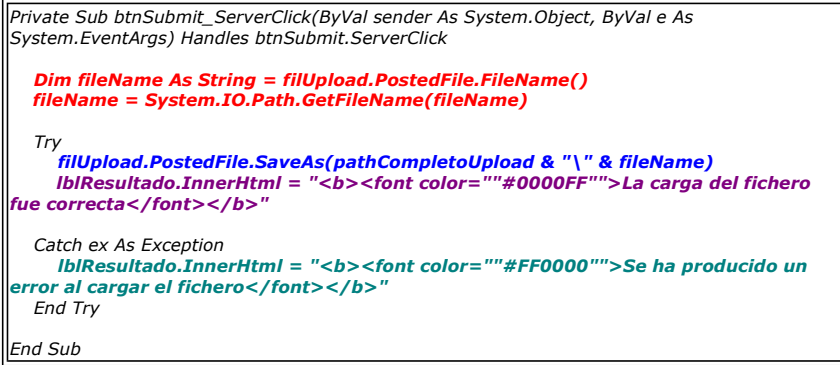

El texto en rojo coge el nombre del fichero que se haya enviado. Primero en la línea de código <mark>Dim fileName As String =</mark><br><mark>filUpload.PostedFile.FileName(),</mark> cogemos el nombre del fichero del objeto del formulario (del Fi System.IO.Path.GetFileName(fileName))

El código en color azul es el que guarda en el servidor el fichero enviado, en la carpeta creada al cargar la página.

Los textos en púrpura y verde escriben en la etiqueta lblResultado el resultado de la operación.

Ya estamos en disposición de probar la aplicación completa...

#### Subiendo ficheros al servidor

Antes de empezar a utilizar la aplicación, hay que realizar un paso previo sin el cual ésta no funcionará.

Tal como se vio en el tutorial de <u>log4net</u> publicado también en "Adictos al Trabajo", las aplicaciones .NET son ejecutadas en el servidor<br>por un usuario especial, el usuario **ASPNET.** Para que la aplicación funcione, hay carpeta en que se vayan a guardar los ficheros subidos. Para ello, pinchamos con el botón derecho sobre dicha carpeta (por defecto,<br>**c:\Inetpub\wwwroot\nombre\_aplicacion**) y seleccionamos "Propiedades":

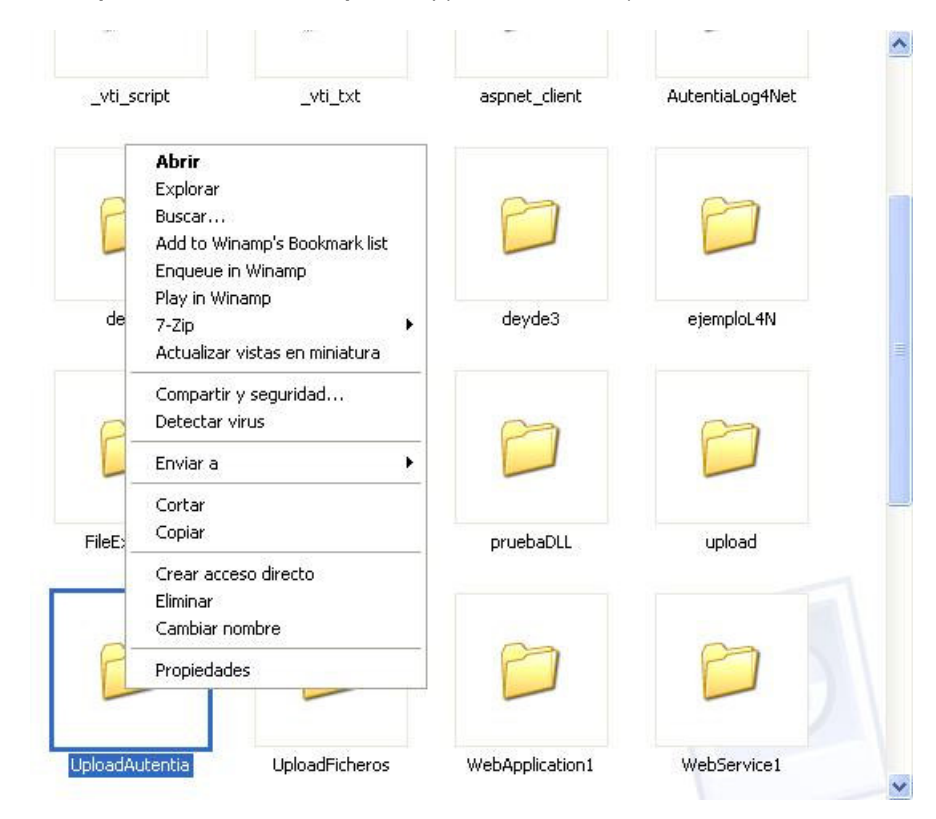

y en la pantalla que se abre, vamos a la pestaña "Seguridad" y localizamos al usuario "ASPNET" en la lista. Una vez localizado, además de todos los permisos que tenga ya asignados hay que proporcionarle permiso de escritura en la carpeta:

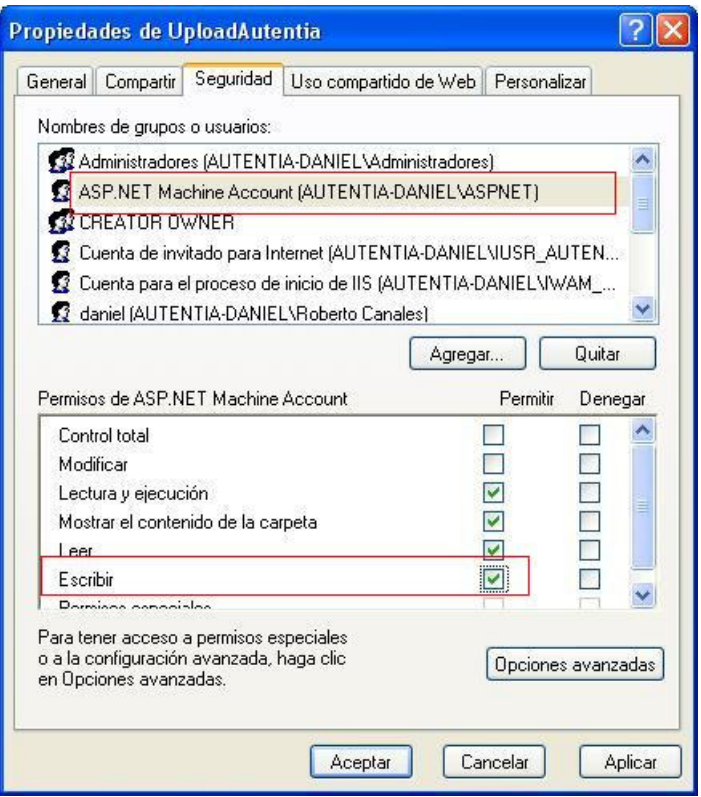

Con esto conseguiremos que se puedan grabar los ficheros, por lo que ya estamos preparados para probar la aplicación. La abrimos en el navegador...

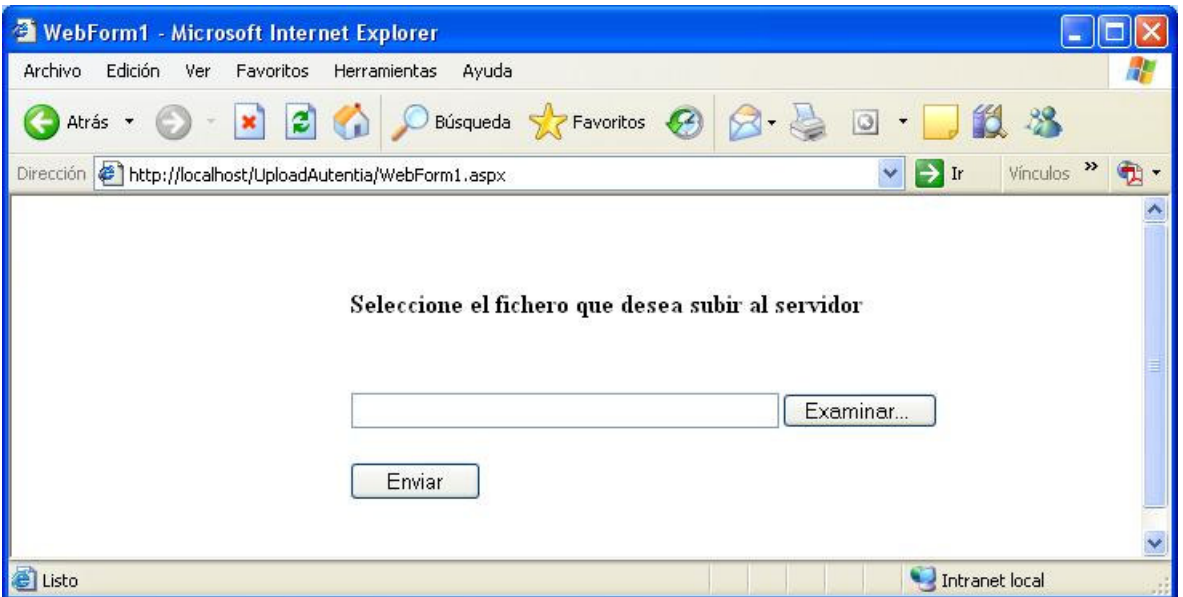

seleccionamos el fichero...

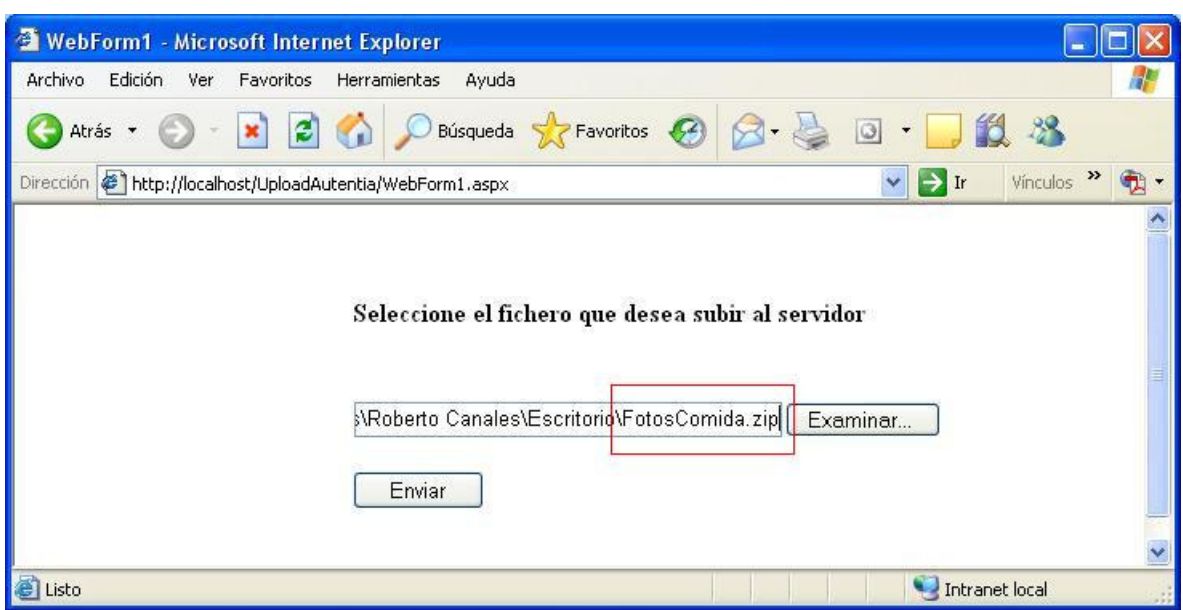

pulsamos "Enviar" y...

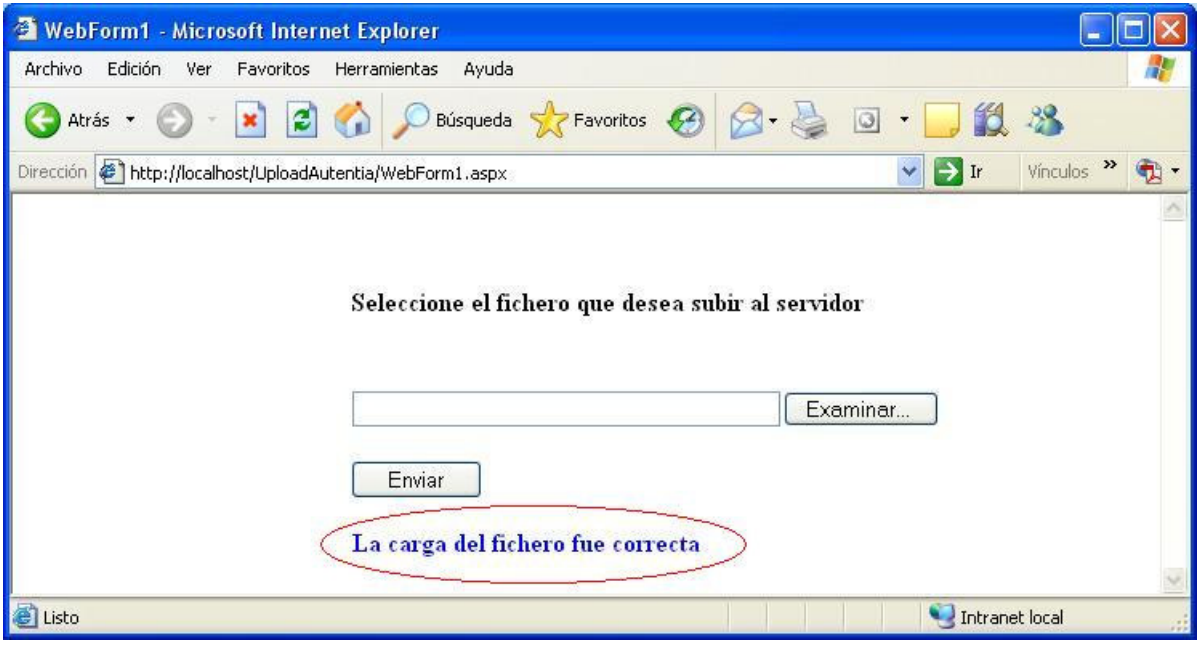

Tal como vemos, la carga se ha realizado (parece) correctamente. Comprobemos si es cierto. Vamos a la carpeta en que se ubica la<br>aplicación (*c:\Inetpub\wwwroot\UploadAutentia* en nuestro ejemplo)

y comprobamos que ha aparecido una carpeta "upload":

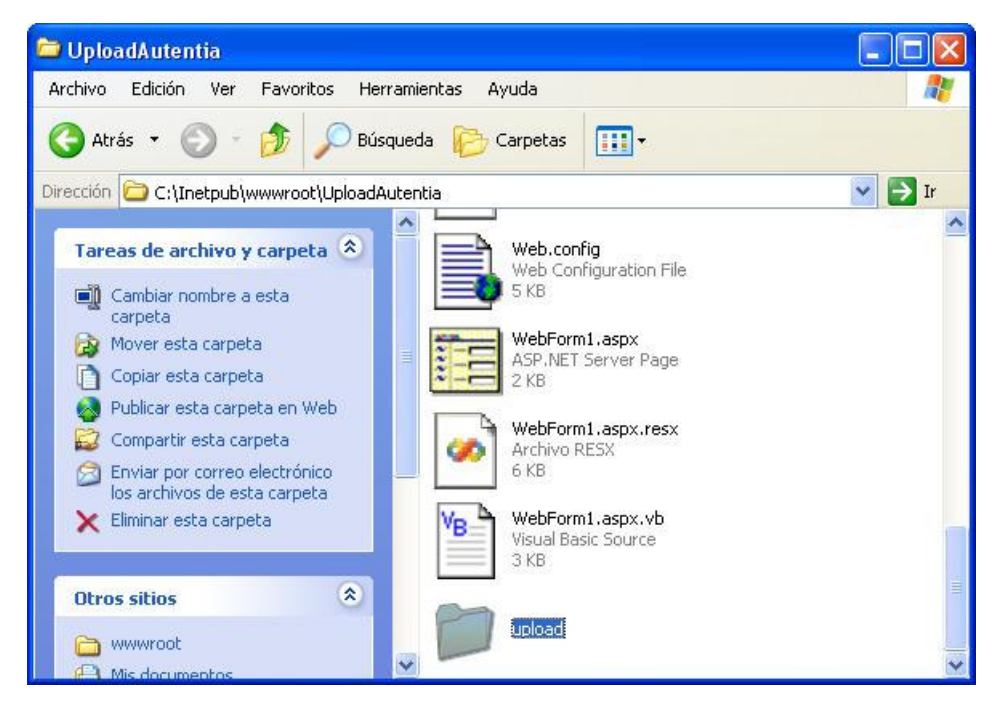

y dentro de ella...

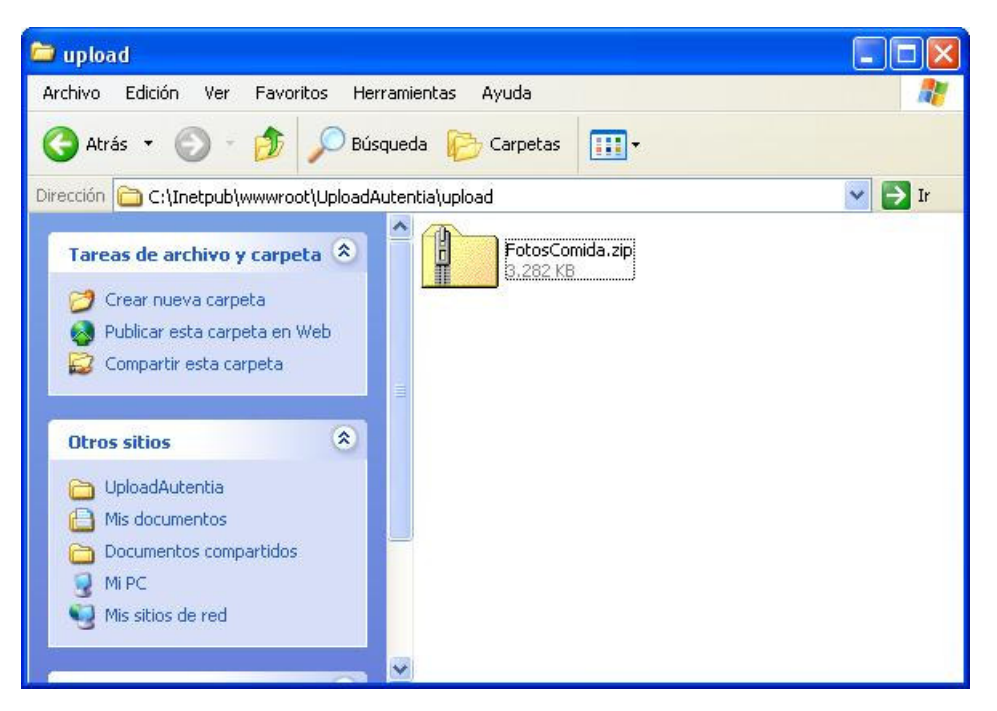

... El fichero que hemos enviado

Pues ya lo tenemos andando... Ahora os queda a vosotros el mejorar esta aplicación para adaptarla a vuestras necesidades.

#### Agradecimientos

Quiero agradecer a www.4guysfromrolla.com, que me ayudó a resolver gran parte de las dudas y problemas que me surgieron...

#### Conclusión

Espero que este tutorial os haya servido para resolver vuestras dudas, pero si no ha sido así, ya sabéis que en mi empresa, Autentia, estamos para ayudaros con vuestros desarrollos

Si desea contratar formación, consultoria o desarrollo de piezas a medida puede contactar con

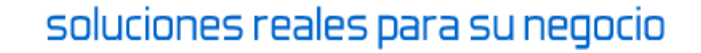

Autentia S.L. Somos expertos en: J2EE, C++, OOP, UML, Vignette, Creatividad .. y muchas otras cosas

## Nuevo servicio de notificaciones

 Si deseas que te enviemos un correo electrónico cuando introduzcamos nuevos tutoriales, inserta tu dirección de correo en el siguiente formulario.

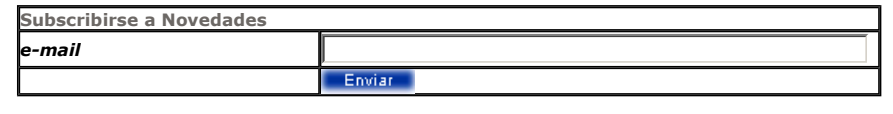

## Otros Tutoriales Recomendados (También ver todos)

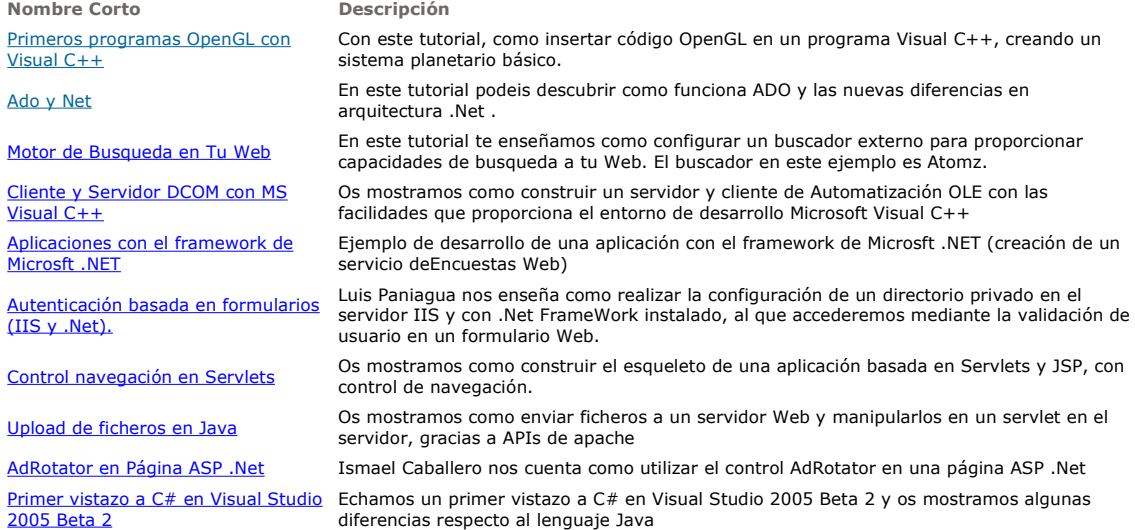

Nota: Los tutoriales mostrados en este Web tienen como objetivo la difusión del conocimiento.

Los contenidos y comentarios de los tutoriales son responsabilidad de sus respectivos autores.

En algún caso se puede hacer referencia a marcas o nombres cuya propiedad y derechos es de sus respectivos dueños. Si algún afectado desea que incorporemos alguna reseña específica, no tiene más que solicitarlo.

Si alguien encuentra algún problema con la información publicada en este Web, rogamos que informe al administrador rcanales@adictosaltrabajo.com para su resolución.

Patrocinados por enredados.com .... Hosting en Castellano con soporte Java/J2EE

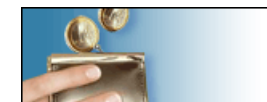

¿Buscas un hospedaje de calidad por sólo 2€ al mes?

 $\mathsf I$ 

www.AdictosAlTrabajo.com Opimizado 800X600